## **businessONLINE Payments Guide**

Card Payment

# **Table of Contents**

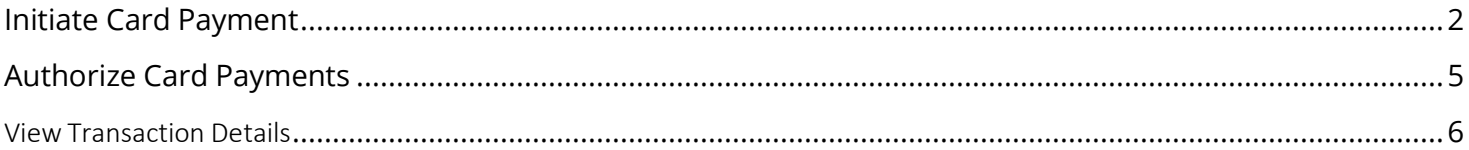

Version 1.0

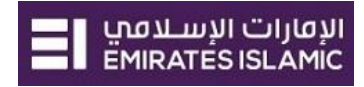

 $\circledast$ 

## <span id="page-1-0"></span>Initiate Card Payment

(Applicable for Maker and Maker-Authorizer)

### **Payments tab > Initiate** > **Utility Payments** > **Card Payments**

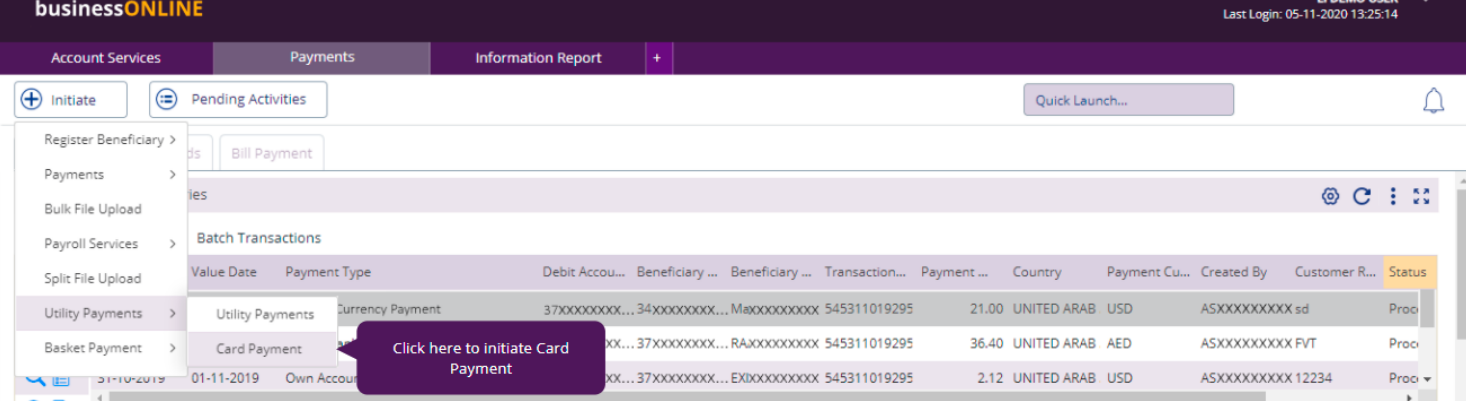

#### Select the Debit Account Number

#### Card Payment

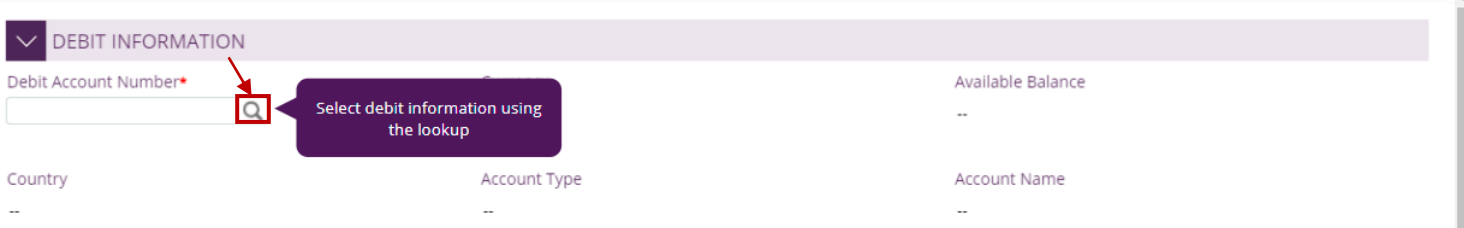

**Double-click** to select the account directly or use the filter option to look for an account by name, currency, nickname … etc.

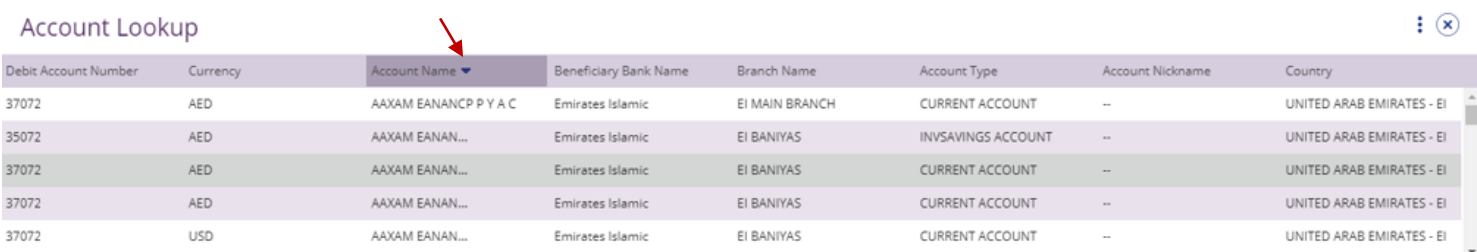

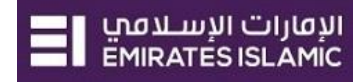

UNITED ARAB EMIRATES - EI

п

#### Card information

4266XXXXXXXX3008

### Click to view the registered cards

PRIMARY

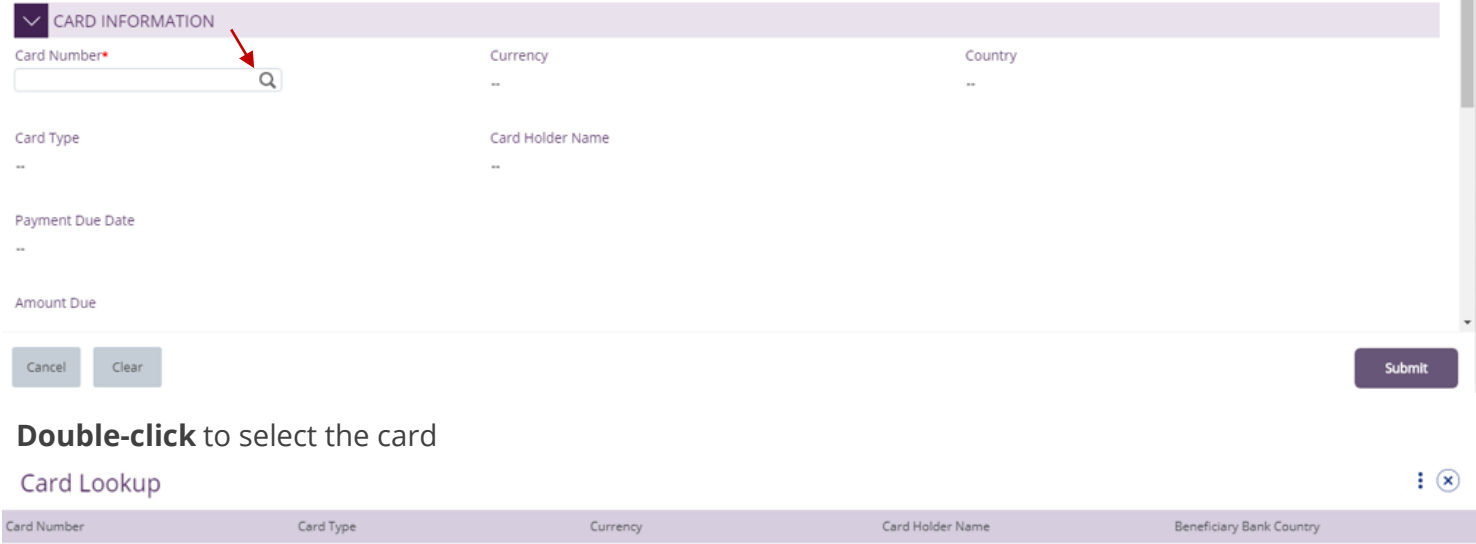

UAT El Card One

#### Card details, payment due date and due amount would be auto populated.

AED

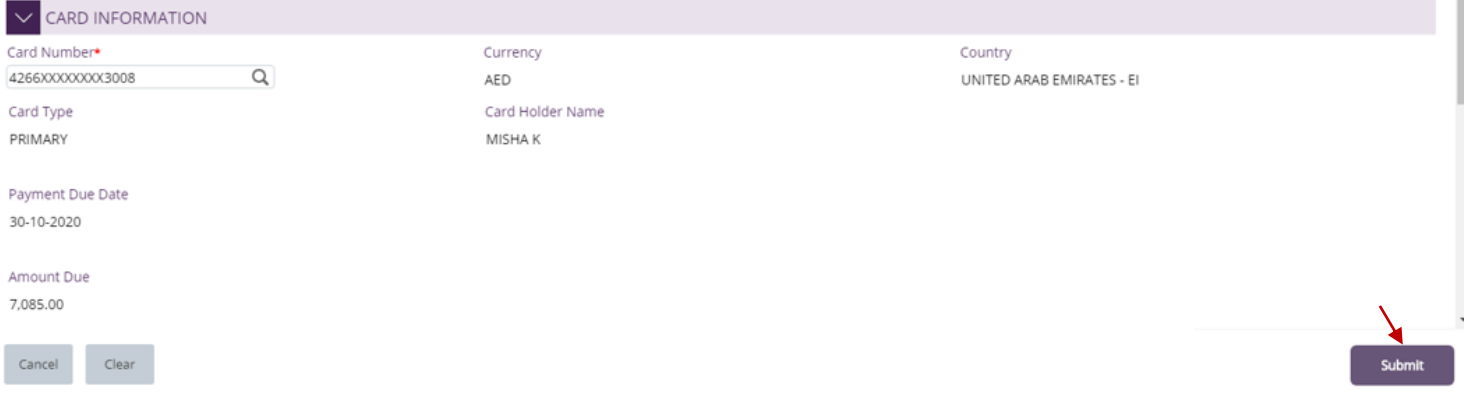

 $\circledast$ 

Payment Information

#### Enter the **Payment amount**, **Narration** and click **'Submit'**

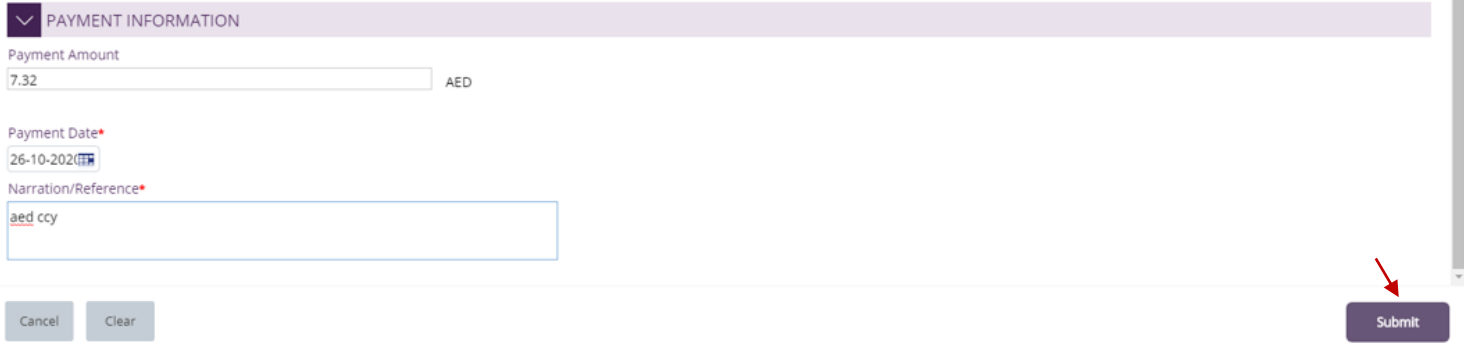

Note – Card payment cannot be future dated.

### "**Review and confirmation**" window will pop-up to review the payment one more time before

#### submission.

Review And Confirmation - Covered Card Payment

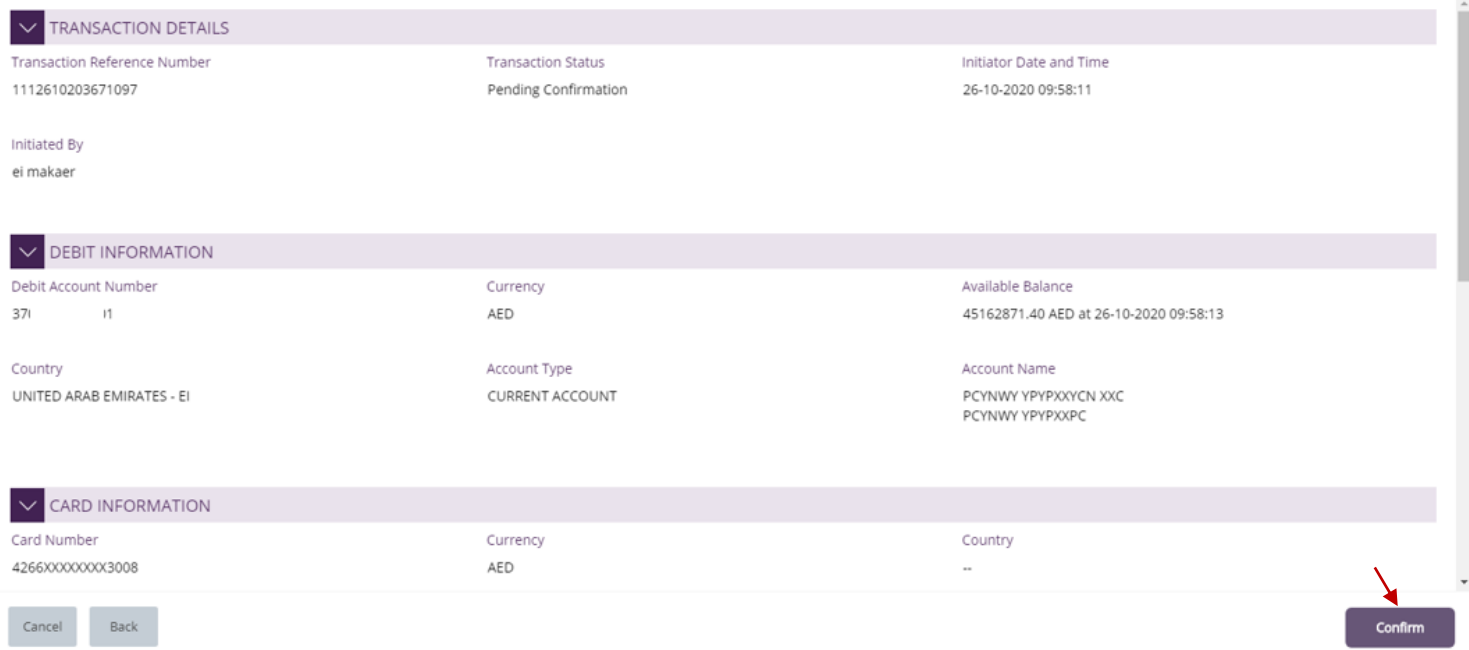

Click "**Confirm**" if all details are correct, else, user can click "**Cancel**" or "**Back**". Confirmation messageConfirmation  $\circledast$ 

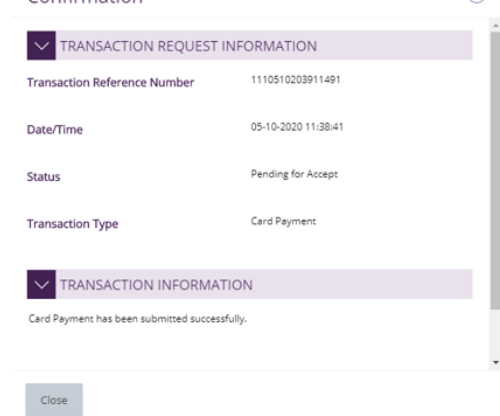

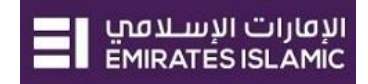

 $\mathbf{\widehat{x}}$ 

### <span id="page-4-0"></span>Authorize Card Payments

(Applicable for Authorizer and Maker-Authorizer)

#### **Payments** > **Pending Activities** > **Transactions** > **Pending Authorization**

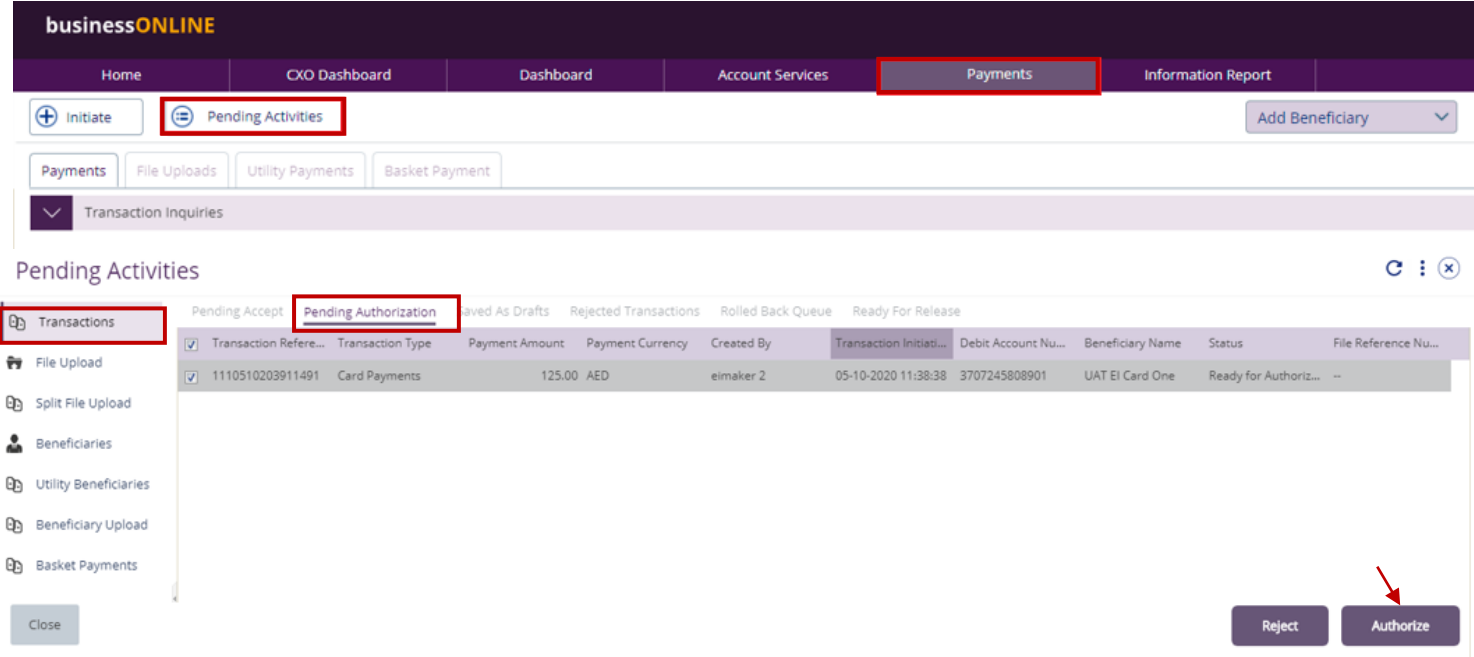

- Select a **single** transaction or select **all** pending transactions by clicking "**Transaction Reference**"
- Click "**Authorizer**" to approve or "**Reject**" to cancel the payment.

#### Payment Pre- Confirmation screen

**Payment Pre-Confirmation** 

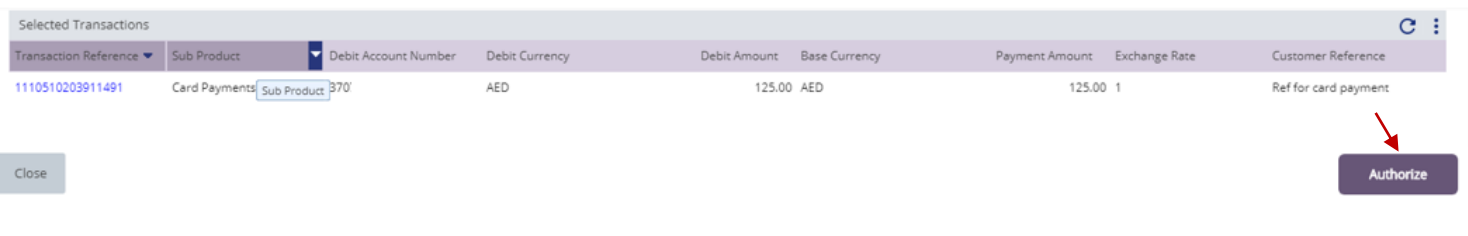

**Scroll the page down** > Select '**OTP'** or '**Token'** > enter the PIN code > click "**Authorize**"

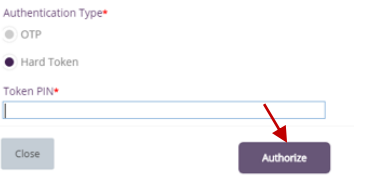

Transaction is now authorized and sent to the bank for processing.

#### **Note:**

- If **additional approvals** are required, the transaction will move to the next authorizer(s) queue for additional approval(s).
- If "**Releaser**" is required, the transaction will be available in "Ready for Release" status after the payment is authorized and the releaser need to release it to the bank for processing through below option **Pending Activities** > **Transactions** > **Ready for Release**

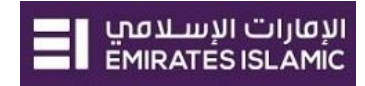

### <span id="page-5-0"></span>View Transaction Details

(Applicable for Maker, Authorizer and Maker-Authorizer)

### User can **view** the Transaction Status under Transactions Summary widget.

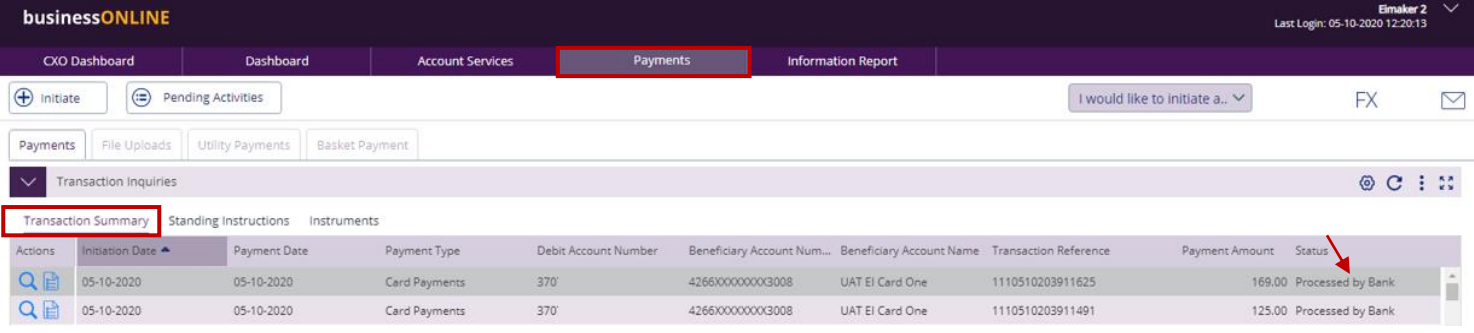

### **'Double-click'** to view the Card Payment details.

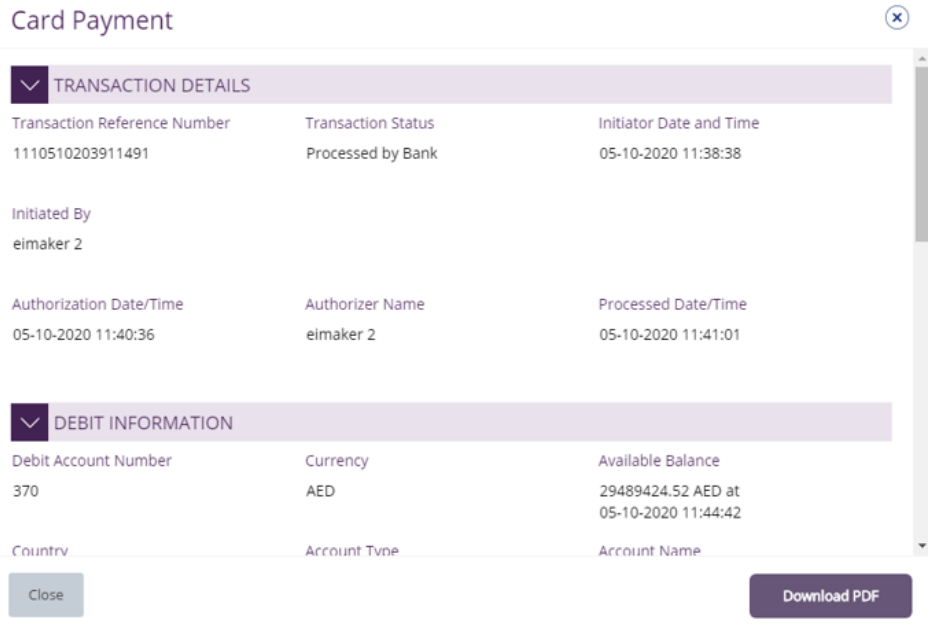